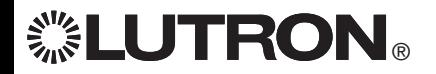

# **GRAFIK Eye. QS Control Unit** *Please Read*

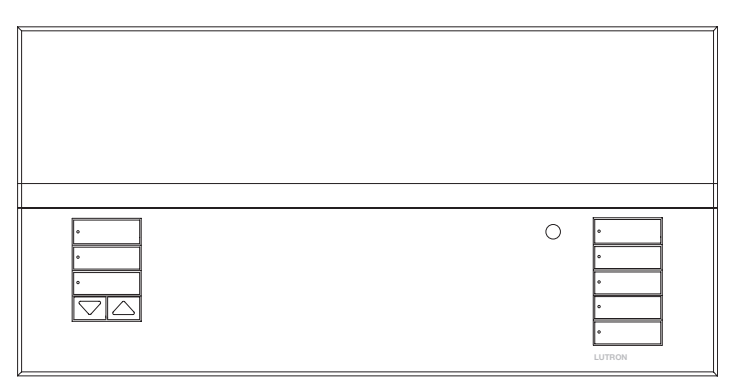

The GRAFIK Eye® QS control unit allows for control of both lights and window treatments, without interfaces, using a single control unit. Features include pushbutton scene recall, info screen that displays energy savings and status, IR receiver, astronomic timeclock, contact closure input, and engravable backlit buttons that are easy to find and operate.

#### Model Numbers: QSGRK-3PCE, QSGRK-4PCE, QSGRK-6PCE QSGRM-3PCE, QSGRM-4PCE, QSGRM-6PCE QSGR-3PCE, QSGR-4PCE, QSGR-6PCE

All units  $230 \, \text{V} \sim 50/60 \, \text{Hz}$ 

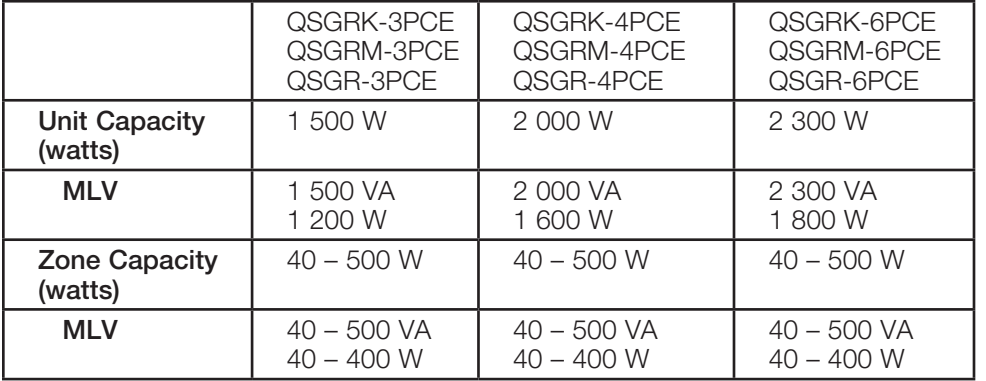

# Quick Installation and Operation Guide

### **Contents**

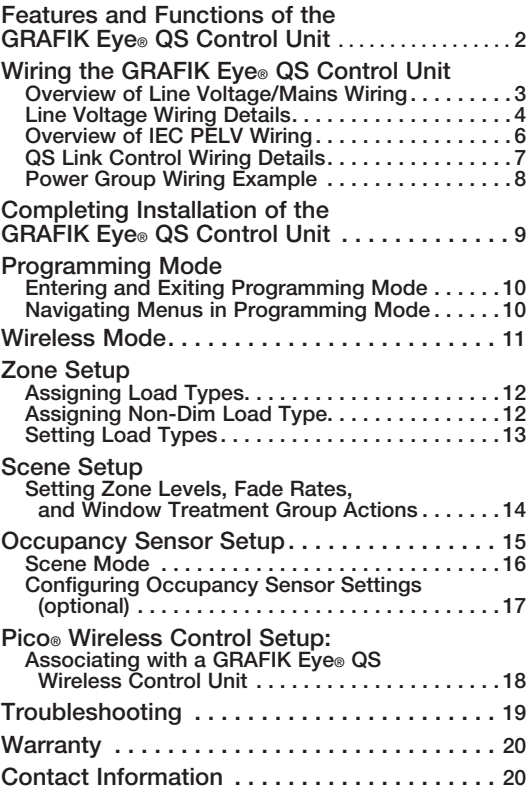

*For additional features and advanced functions, see the complete installation and operation guide at www.lutron.com/qs*

See page 6 for IEC PELV ratings.

### Features and Functions of the GRAFIK Eye® QS Control Unit

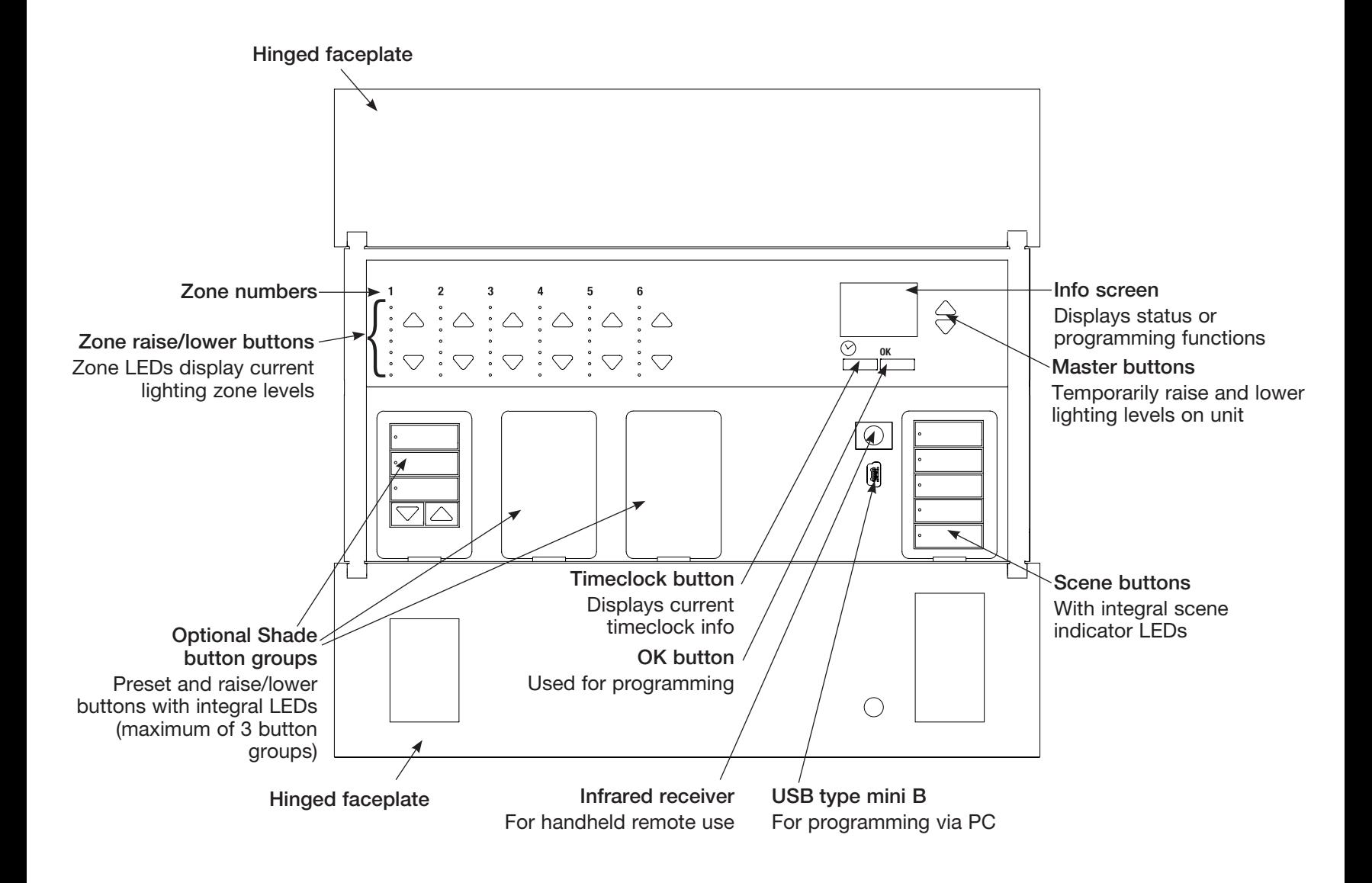

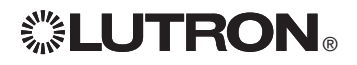

For additional information, see the complete installation and operation guide at www.lutron.com/qs

GRAFIK Eye® QS Control Unit Quick Installation and Operation Guide 2

Wiring the GRAFIK Eye<sup>®</sup> QS Control Unit: Overview of Line Voltage/Mains Wiring

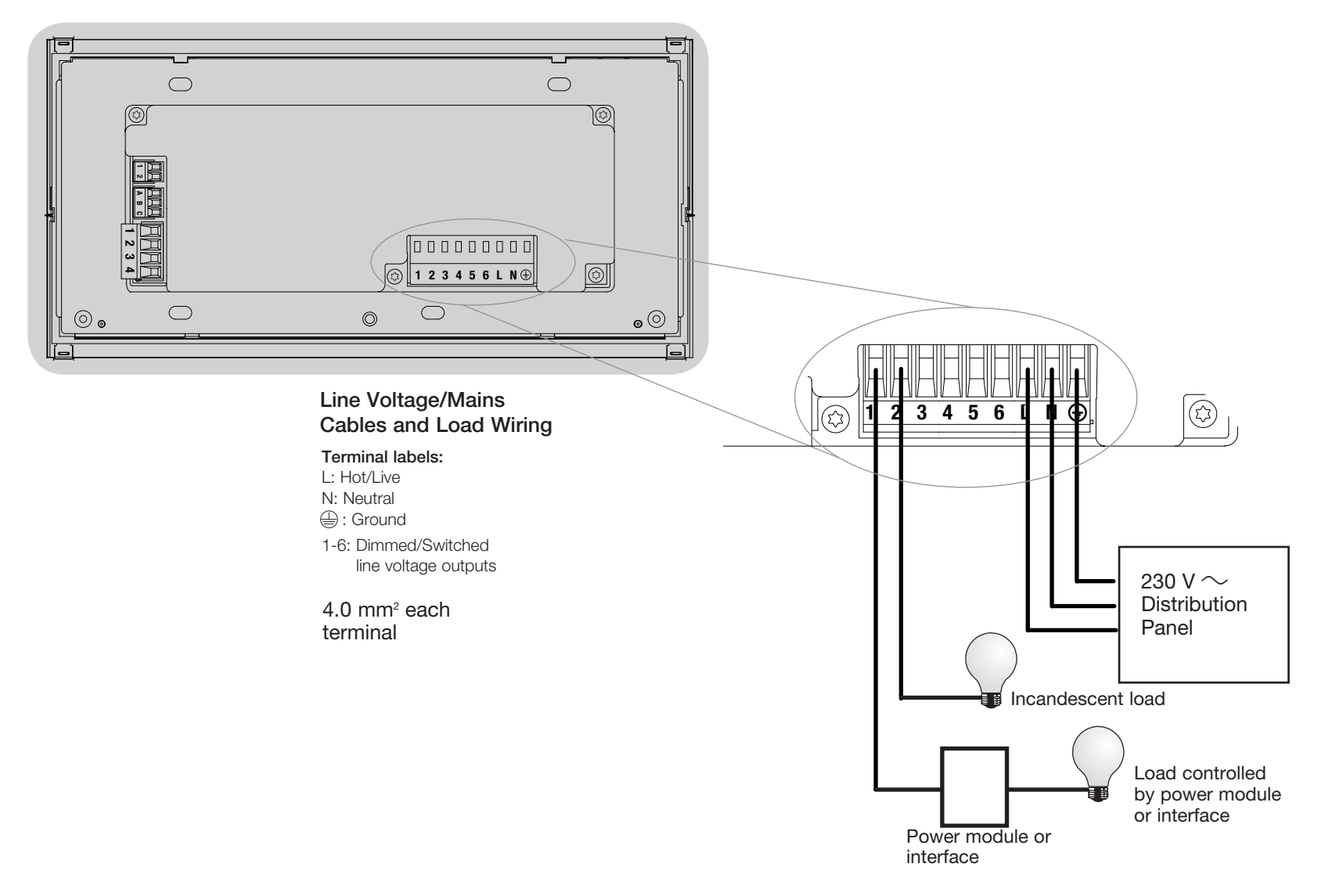

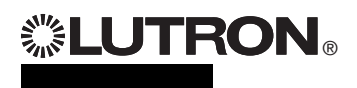

## Wiring the GRAFIK Eye® QS Control Unit: Line Voltage Wiring Details

- Use properly certified cable for all line voltage/mains cables.
- Proper short-circuit and overload protection must be provided at the distribution panel. You can use up to a 20 A circuit breaker for your installation.
- Install in accordance with all local and national electrical codes.
- IEC PELV terminals may be temporarily unplugged for ease of IR, occupancy sensor, and control wiring.
- Notice: Risk of damage to unit. Do not connect line voltage/mains cable to IEC PELV terminals.

Step 1: Install wallbox. Mount an 89 mm deep 4-gang U.S. wallbox on a dry, flat indoor surface that is accessible and allows for system programming and operation. Allow at least 110 mm clearance above and below the faceplate to ensure proper heat dissipation. Allow 25 mm for faceplate overhang on all sides.

Note: 4-gang wallbox available from Lutron; P/N 241400.

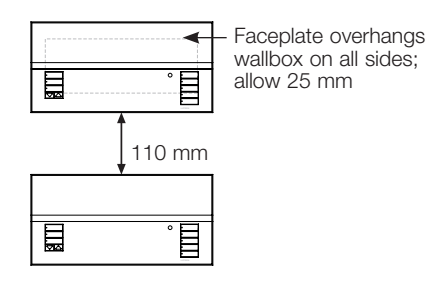

#### Step 2: Test load wiring.

- Turn power OFF at the circuit breaker or fuse box.
- Connect a standard light switch between the live lead and load wire to test the circuit.
- Turn power ON and check for short or open circuits. If load does not operate, the circuit is open. If the circuit breaker trips (fuse blows or opens), a load short may exist. Correct short or open circuits and test again.

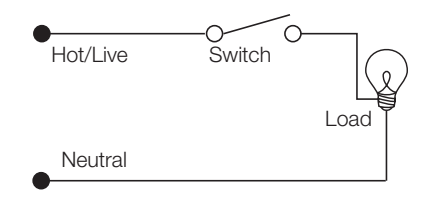

#### Step 3: Check control unit wiring.

- Earth/ground terminal connection must be made as shown in line voltage wiring diagrams.
- Do not mix different load types on the same zone.
- Follow all local and national electrical codes when installing IEC PELV wiring with line voltage/mains wiring.

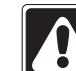

WARNING! Shock hazard. May result in serious injury or death. Always turn off circuit breaker or remove main fuse from power line before doing any work. Before connecting the loads to the GRAFIK Eye® QS control unit, test the loads for short-circuits.

®

# Wiring the GRAFIK Eye® QS Control Unit: Line Voltage Wiring Details (continued)

### Step 4: Connect line voltage and loads to control unit.

• Strip 8 mm of insulation off the line voltage/mains cables in the wallbox.

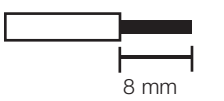

- Connect the line voltage/mains, ground, and load wires to the appropriate terminals on the back of the control unit. L: Hot/Live
	- N: Neutral
	- **(** $\triangle$ : Ground

 Terminals 1-6: Dimmed/Switched line voltage outputs

The recommended installation torque is 0.6 N∙m for line voltage/mains connections and 0.6 N∙m for the earth/ ground connection.

Note: See the zone setup section for a list of compatible load types and instructions for programming the GRAFIK Eye® QS control unit to properly recognize them.

Notice: Risk of damage to unit. GRAFIK Eye® QS control units must be installed by a qualified electrician in accordance with all applicable regulations and building codes. Improper wiring can result in damage to control units or other equipment.

Note: To avoid overheating and possible damage to equipment, do not install control units to dim receptacles, motor-operated appliances, or fluorescent lighting not equipped with Lutron Hi-lume®, Eco-10®, Tu-Wire®, electronic dimming ballasts, or other devices approved for your location. In dimmed magnetic low-voltage circuits, you can prevent transformer overheating and failure by avoiding excessively high current flow. Do not operate control units with any lamps removed or burned out; replace any burned out lamps immediately; use only transformers that incorporate thermal protection or fused primary windings. Control units are designed for residential and commercial use, for indoor use only.

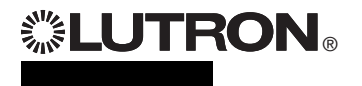

# Wiring the GRAFIK Eye<sup>®</sup> QS Control Unit: Overview of IEC PELV Wiring

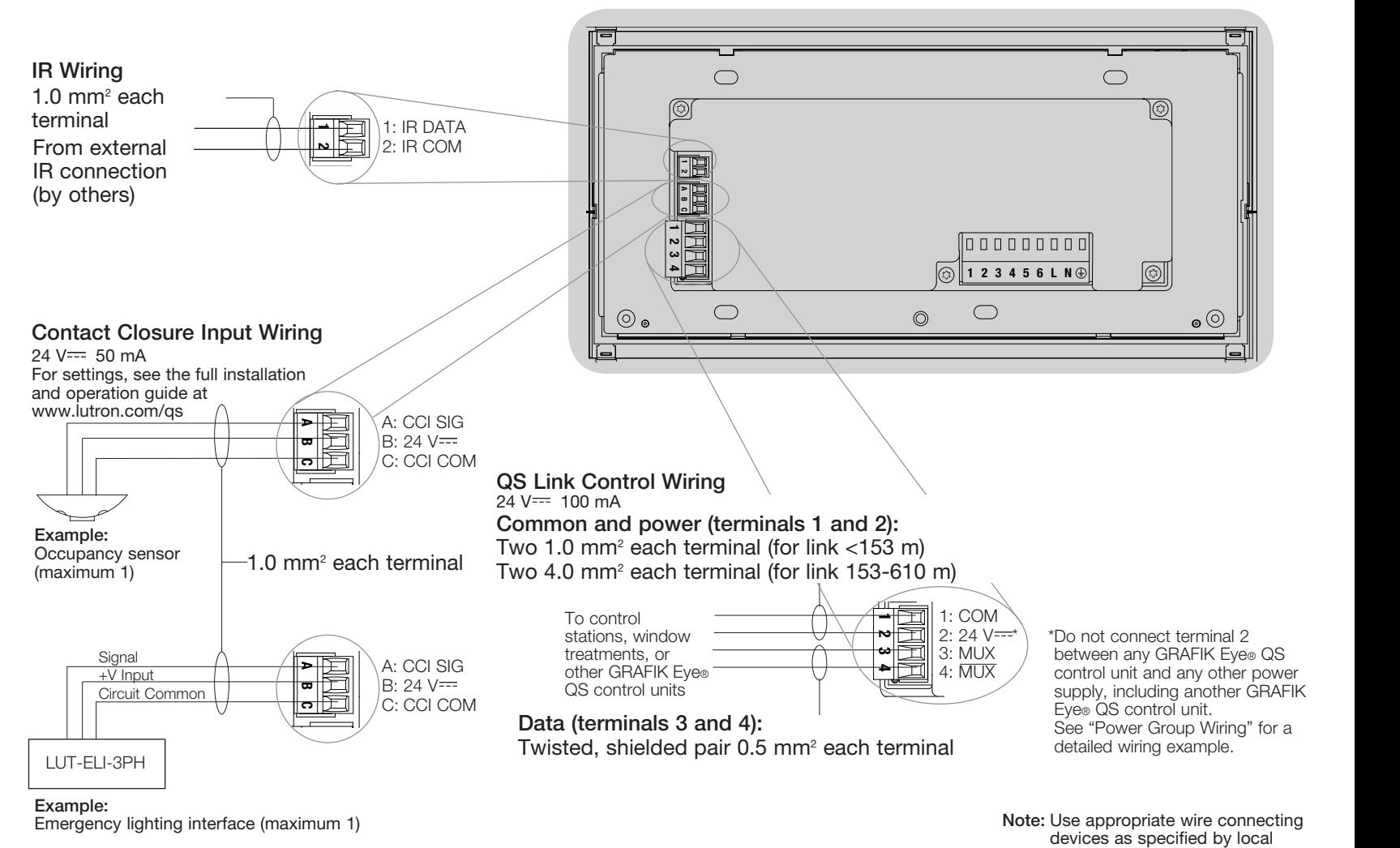

Note: The GRAFIK Eye® QS control unit must be powered by a Normal/ Emergency distribution panel for proper ELI operation. Refer to the LUT-ELI-3PH Installation Guide for the complete wiring diagram.

®

*For additional information, see the complete installation and operation guide at www.lutron.com/qs* GRAFIK Eye® QS Control Unit Quick Installation and Operation Guide 6

codes.

# Wiring the GRAFIK Eye® QS Control Unit: QS Link Control Wiring Details

- System communication uses IEC PELV wiring.
- Follow all local and national electrical codes when installing IEC PELV wiring with line voltage/mains wiring.
- Each terminal accepts up to two 1.0 mm<sup>2</sup> wires.
- Total length of control link must not exceed 610 m.
- Make all connections in the control unit's wallbox.
- Wiring can be T-tapped or daisy-chained.
- IEC PELV  $24$  V $=$  150 mA.

### System Limits

The QS wired communication link is limited to 100 devices or 100 zones.

The GRAFIK Eye® QS control unit supplies 3 Power Draw Units (PDUs) on the QS link. Refer to the QS Link Power Draw Units specification submittal (Lutron PN 369405) for more information concerning Power Draw Units.

#### GRAFIK Eye® QS seeTouch® QS 圓 control unit 目 wallstation 8 QS smart power panel 眉 員 Sivoia® QS window 屇 Έ  $\Xi$ treatment

### Daisy-Chain Wiring Example

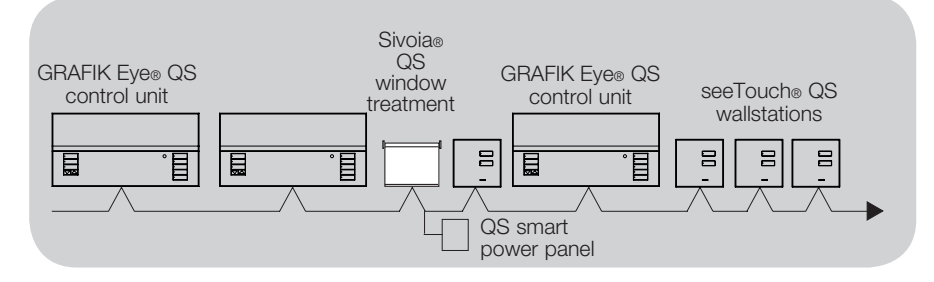

### Wire Sizes (check compatibility in your area)

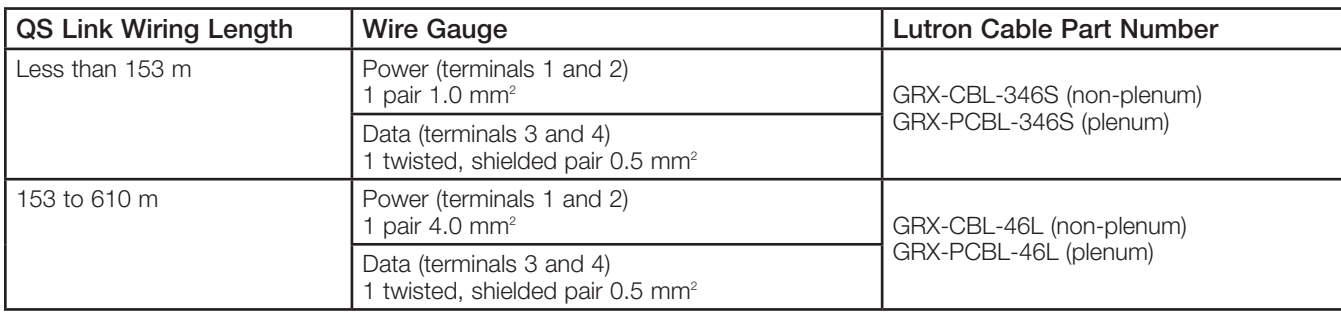

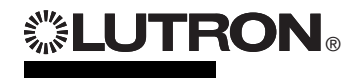

For additional information, see the complete installation and operation guide at www.lutron.com/qs GRAFIK Eye® QS Control Unit Quick Installation and Operation Guide 7

### T-Tap Wiring Example

### Wiring the GRAFIK Eye<sup>®</sup> QS Control Unit: Power Group Wiring Example

On the QS link, there are devices that supply power and devices that consume power. Each device has a specific number of Power Draw Units (PDUs) it either supplies or consumes. A Power Group consists of one device that supplies power and one or more devices that consume power; each Power Group may have only one power-supplying device. Refer to the QS Link Power Draw Units specification submittal (Lutron PN 369405) for more information concerning PDUs.

Within Power Groups on the QS link, connect all 4 terminals (1, 2, 3, and 4), shown by the letter A in the diagram. Between devices on the QS link that supply power, connect only terminals 1, 3, and 4 (NOT terminal 2), shown by the letter B on the diagram.

Wiring can be T-tapped or daisy-chained.

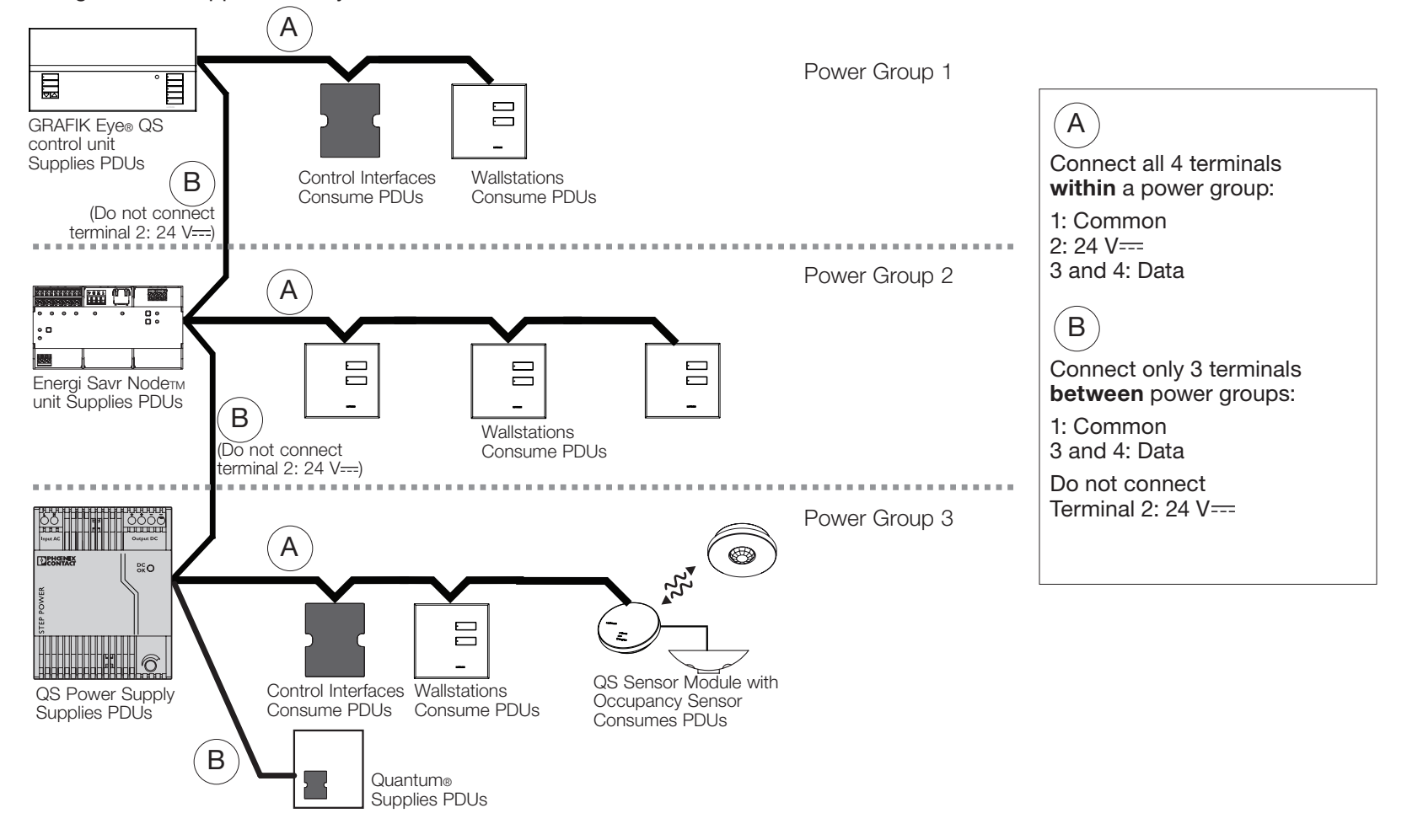

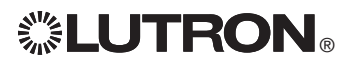

## Completing Installation of the GRAFIK Eye® QS Control Unit

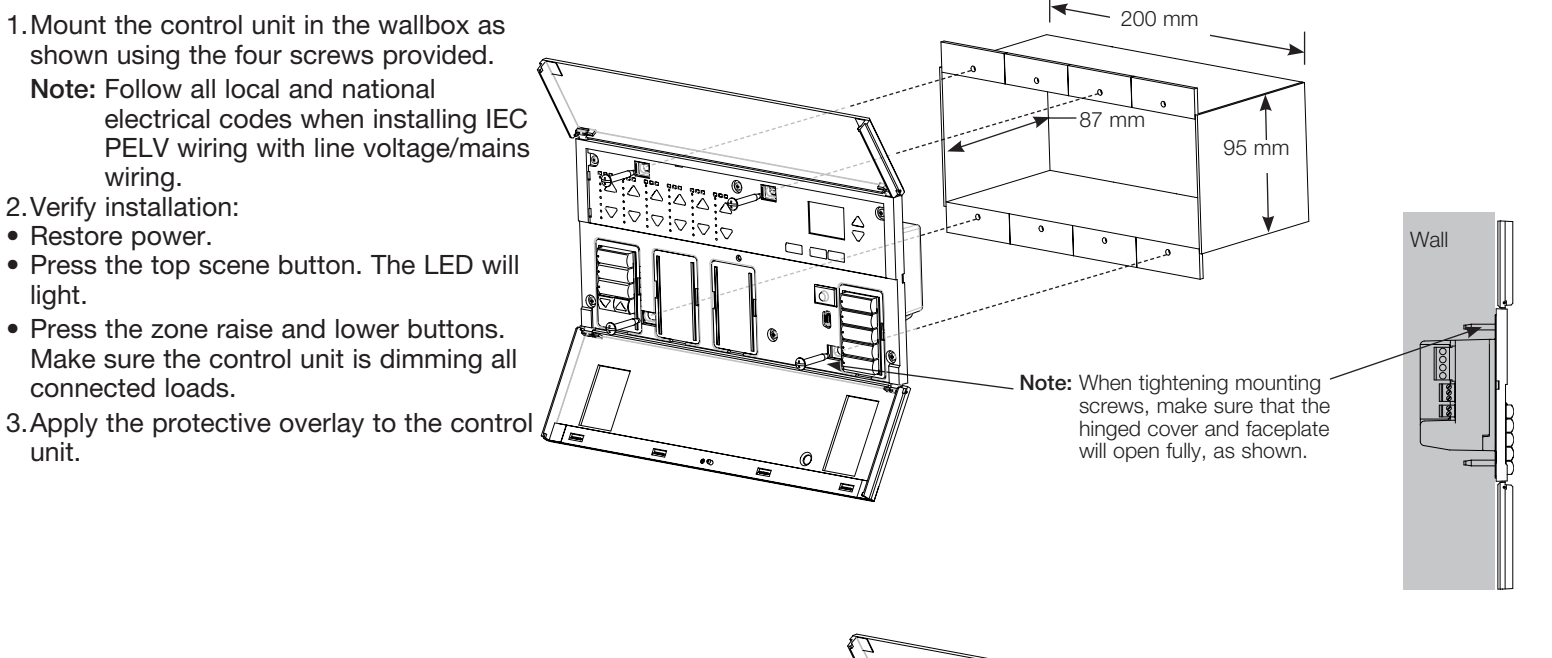

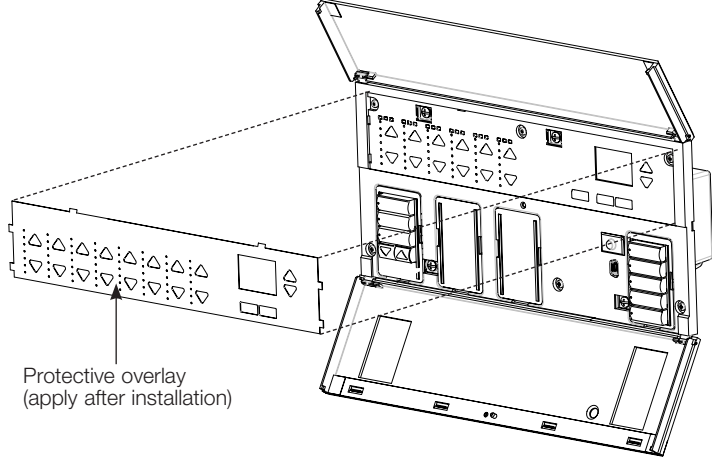

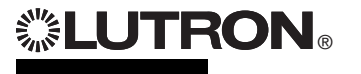

light.

unit.

### Programming Mode

#### Entering and Exiting Programming Mode

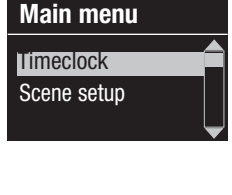

Entering programming mode: Press and hold the top and bottom scene buttons simultaneously for 3 seconds. The LEDs in the scene buttons will scroll from top to bottom, confirming that you are in programming mode, and the info screen will display the main menu.

#### Scene 1 Fade time 3 seconds

Press and hold the top and bottom scene buttons simultaneously for 3 seconds. The info screen will go to Scene 1.

Exiting programming mode:

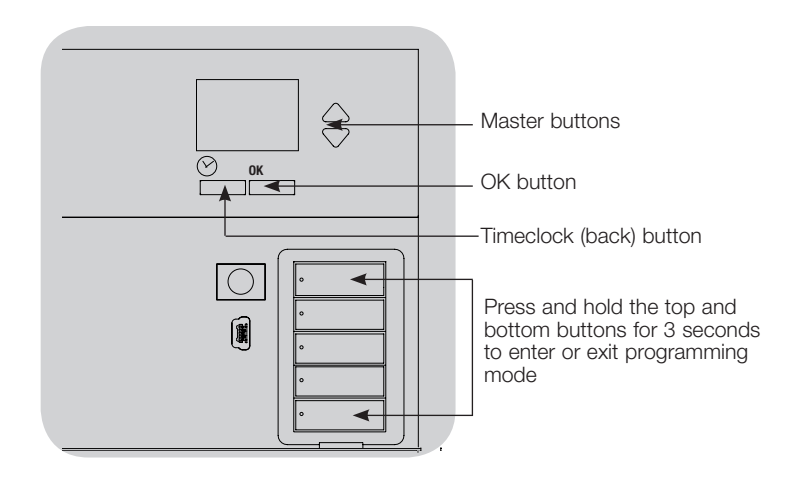

### Navigating Menus in Programming Mode

#### Master Buttons

The Master buttons allow you to move through the menu choices. The current choice is highlighted on the info screen.

### OK Button

The OK button chooses the current highlighted menu choice. This will either take you to the next menu or accept a setting you have selected. When the screen displays a Yes/No question, the OK button is "Yes".

#### Timeclock Button

The Timeclock button functions as a "back" button during programming mode. Pressing the timeclock button takes you back one step in the current menu. Pressing it repeatedly will eventually return you to the main menu, but will not exit programming mode. When the screen displays a Yes/No question, the Timeclock button is "No".

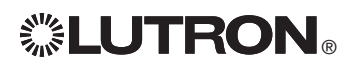

### Wireless Mode

Many models of the GRAFIK Eye® QS control unit support wireless communication with other Lutron® products. This feature allows for easy integration of wireless sensors, keypads, remotes, and window treatments for single-room wireless applications. Units supporting wireless communication are labeled "GRAFIK Eye® QS Wireless" on the front label of the unit.

The wireless feature of the GRAFIK Eye® QS Wireless control unit has three (3) modes of operation.

- Disabled: Use for wired-only systems.
- Enabled: The GRAFIK Eye® QS Wireless control unit will respond to any programming commands from nearby Lutron QS wireless (and compatible) products.
- Ignore Programming (default): The GRAFIK Eye® QS Wireless control unit will only respond to normal operation commands from wireless devices associated while in Enabled mode.

Changing the wireless mode of the GRAFIK Eye® QS Wireless control unit:

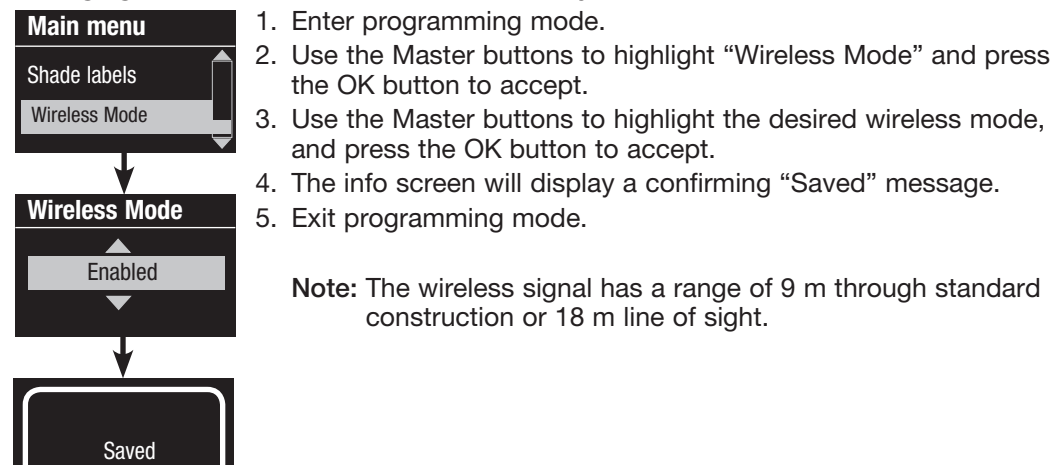

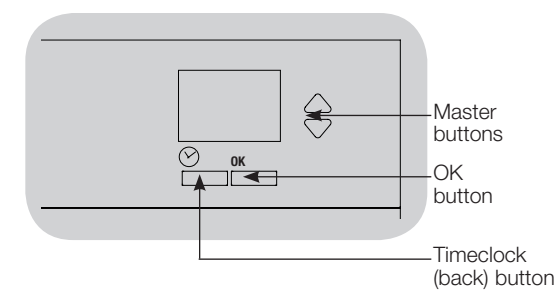

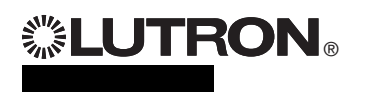

# Zone Setup

### Assigning Load Types

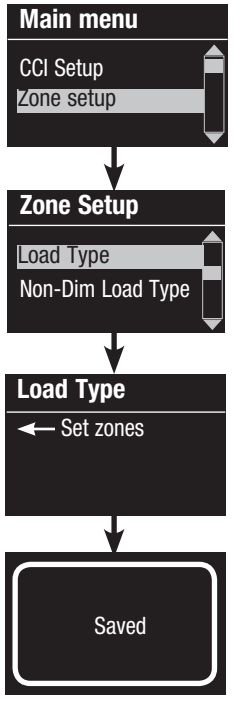

1. Enter programming mode.

- 2. Use the Master buttons to highlight "Zone setup" and press the OK button to accept.
- 3. Use the Master buttons to highlight "Load type". Press the OK button to accept. See "Setting Load Types" table on the next page.
- 4. Use the zone raise/lower buttons to choose the load type for that zone. See the list on the next page for supported load types. Press the OK button to accept.
- 5. The info screen will confirm that your load type has been saved.
- 6. Exit programming mode.

CCI Setup Zone setup Zone Setup Load Type Load Type ← Set zones Saved Non-Dim Load Type

Main menu

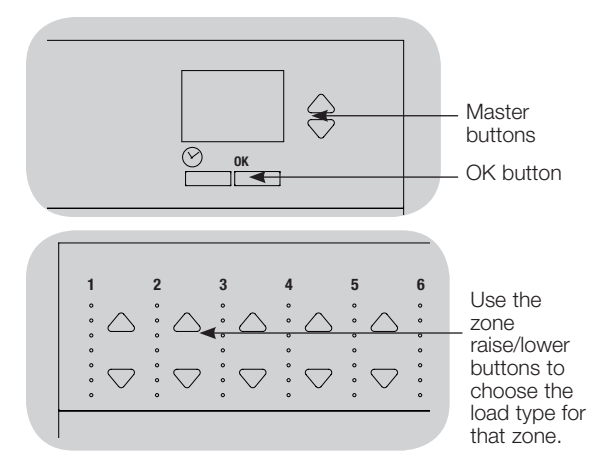

### Assigning Non-Dim Load Type

Zones assigned to non-dim loads have three available configurations:

- LOFO: Last On, First Off
- FOFO: First On, First Off
- FOLO: First On, Last Off
- Scenes made up of both dim and non-dim load types will toggle the non-dim loads before the dim loads in a "First" on/off configuration, and after the dim loads in a "Last" on/off configuration.
- 1. Enter programming mode.
- 2. Use the Master buttons to highlight "Zone setup" and press the OK button to accept.
- 3. Use the Master buttons to highlight "Non-Dim Load type". Press the OK button to accept. See "Setting Load Types" table on the next page.
- 4. Use the zone raise/lower buttons to choose the non-dim load type for that zone. (Zones not programmed as non-dim will be displayed as Unaffected.) Press the OK button to accept.
- 5. The info screen will confirm that your load type has been saved.
- 6. Exit programming mode.

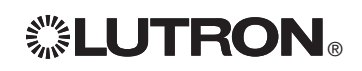

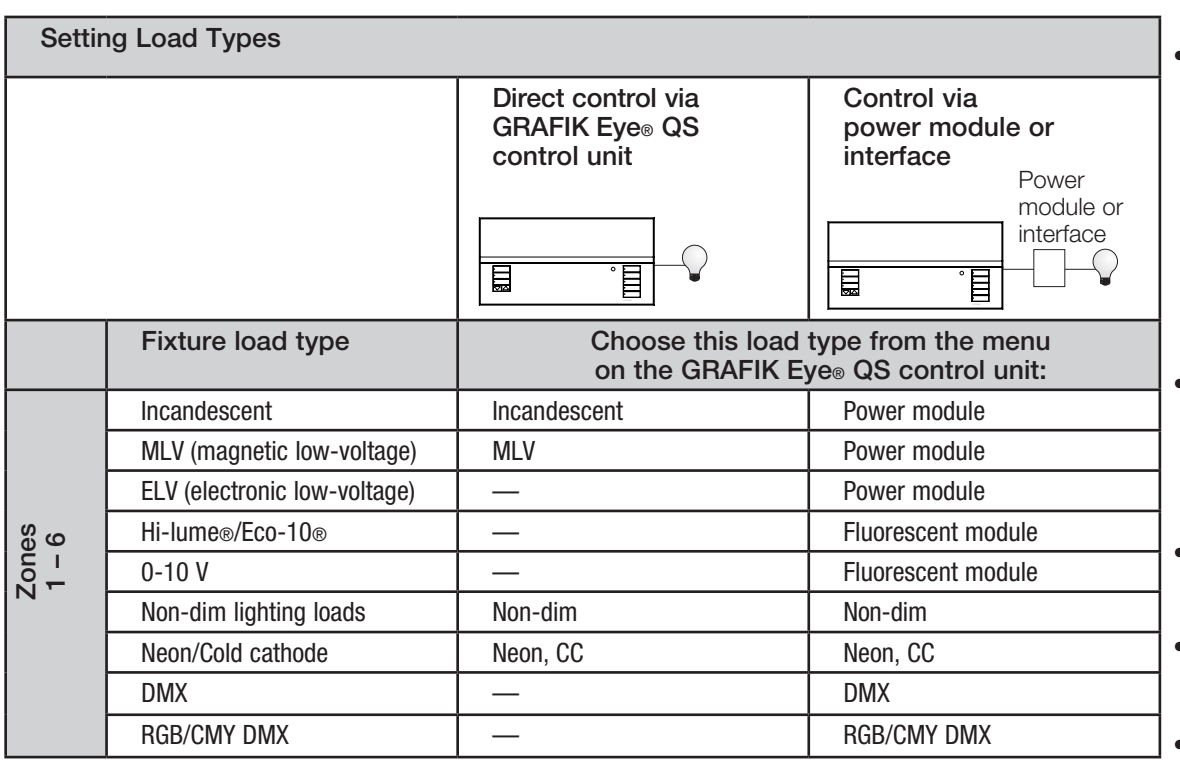

#### Load Type Notes

- All electronic low-voltage (ELV) lighting used with an interface must be rated for reverse phase control dimming. Before installing an ELV light source, verify with the manufacturer that their transformer can be dimmed. When dimming, an ELV interface (such as the NGRX-ELVI-CE-WH) must be used with the control unit.
- For all DMX or RGB/CMY DMX lighting, an external DMX interface (such as the QSE-CI-DMX) must be used with the control unit.

### Zone ratings:

- Not all zones must be connected; however, connected zones must have a minimum load of 40 W.
- Maximum loads: 10 A per unit 500 W per zone.
- Maximum total lighting load for a magnetic low-voltage (MLV) load is 500 VA / 400 W.

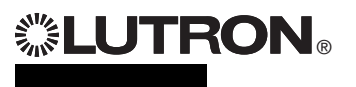

# Scene Setup

### Setting Zone Levels, Fade Rates, and Window Treatment (Shade) Group Actions

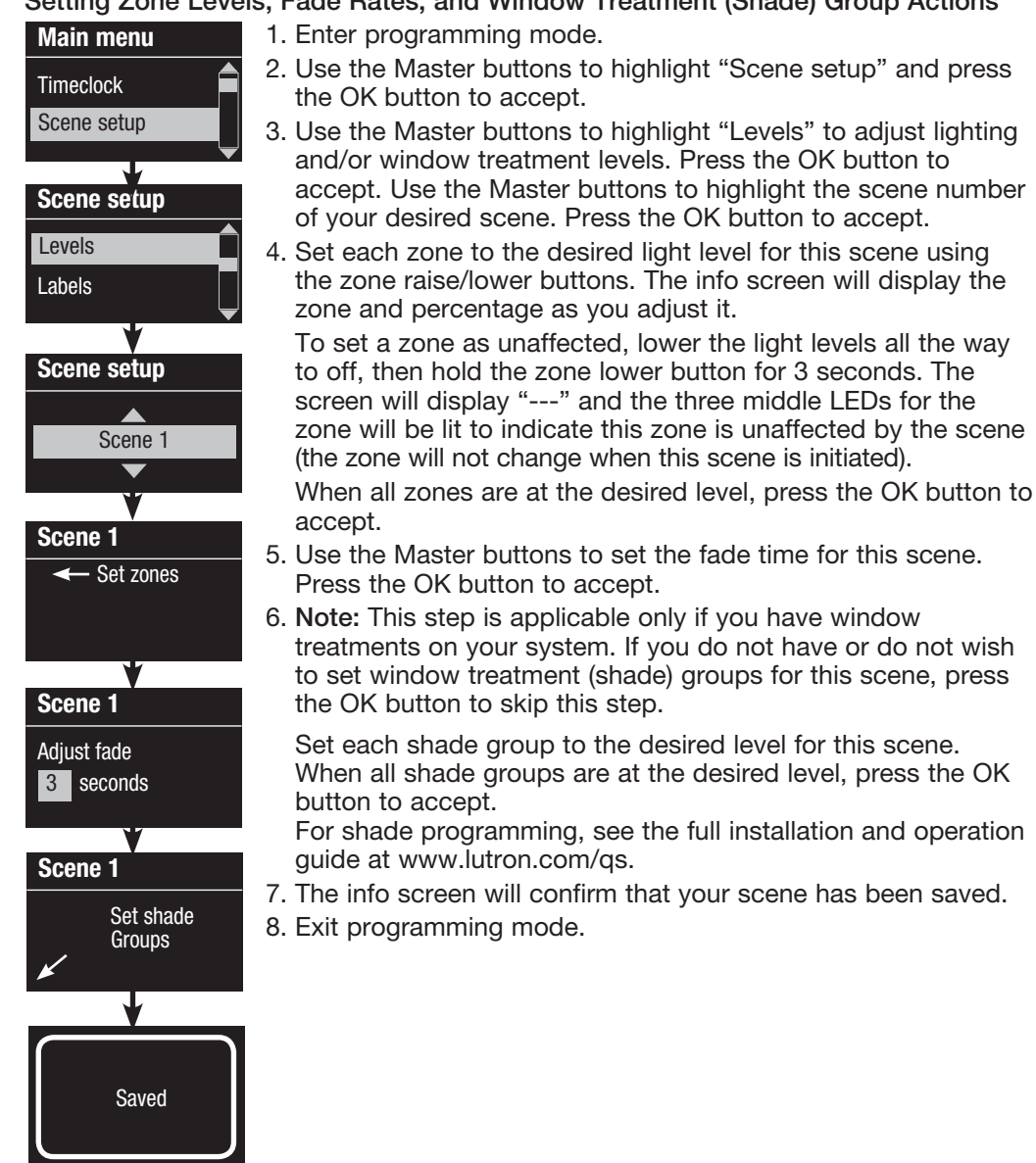

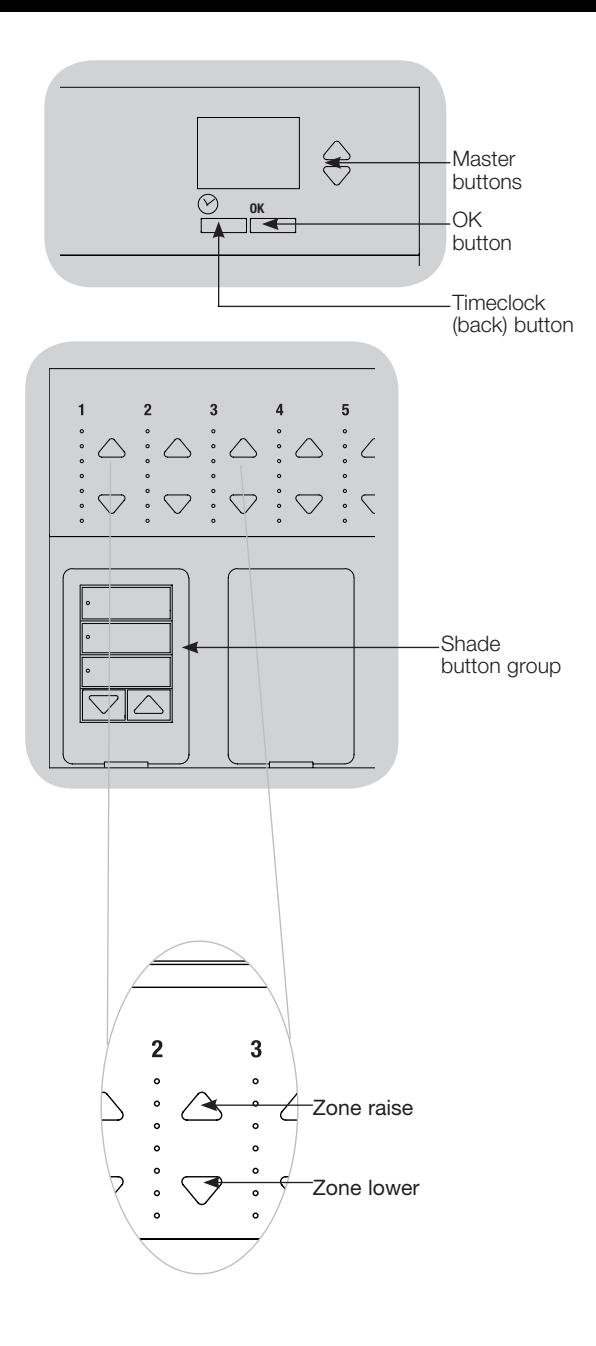

®

# Occupancy Sensor Setup

Associating wireless occupancy sensors and GRAFIK Eye® QS Wireless control units (for wireless enabled units only):

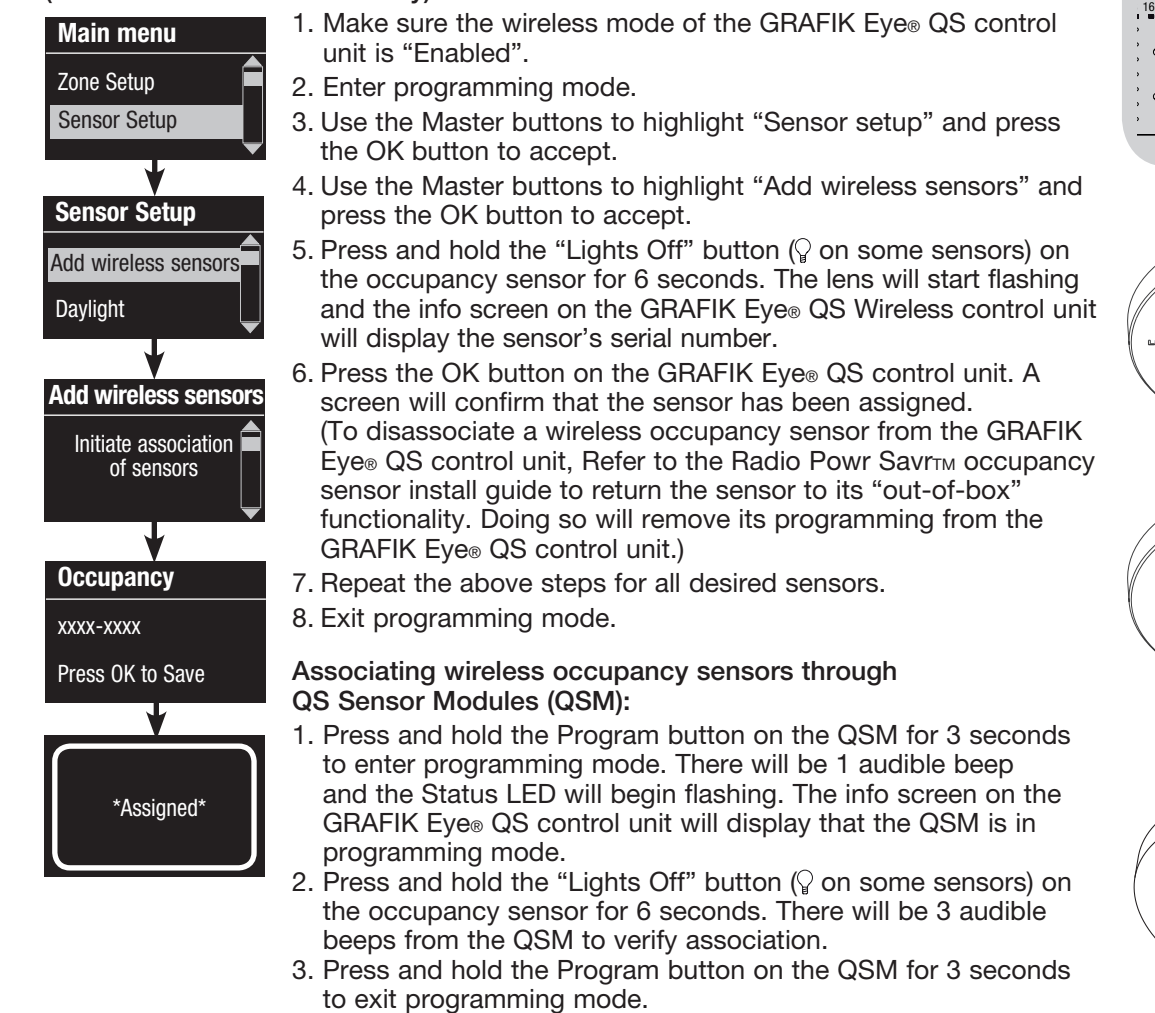

Note: The wireless signal has a range of 9 m through standard construction or 18 m line of sight.

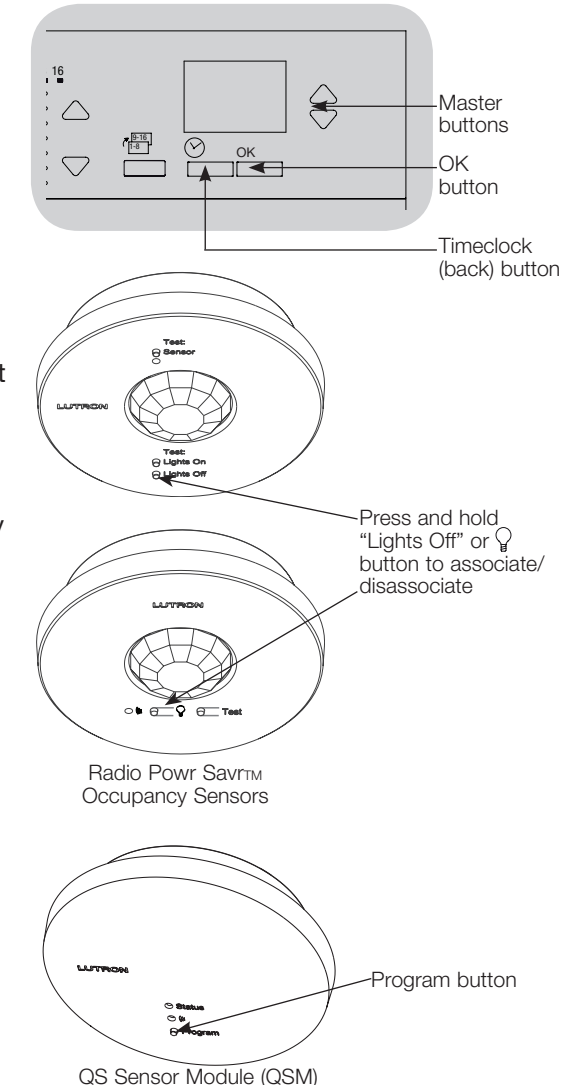

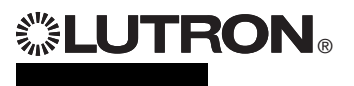

# Occupancy Sensor Setup

### Scene Mode

This step allows you to assign up to four occupancy sensors to the GRAFIK Eye® QS control unit.

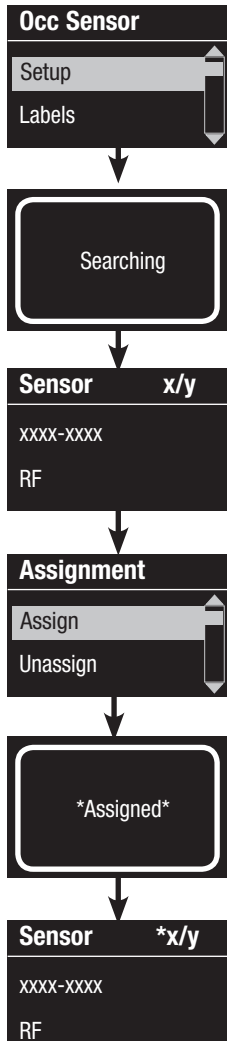

#### Selecting Sensors

- 1. If not already done, associate occupancy sensors and set to "Scene Mode".
- 2. Use the Master buttons to highlight "Setup" and press the OK button to accept. The info screen will display "Searching" while the unit detects available occupancy sensors.
- 3. Use the Master buttons to scroll through the list of available occupancy sensors. When the desired sensor is displayed, press the OK button to select it. Then choose "Assign" or "Unassign" from the following menu and press OK. Once a sensor has been assigned, it will appear with an asterisk (\*) in the sensor list. Repeat for additional sensors.
	- Note: If wireless sensors are not found, verify that they are associated correctly.

### Setting the Sensor Action

- 1. Press the Timeclock (back) button to return to the Occ Sensor screen. Use the Master buttons to highlight "Actions" and press the OK button. By default, the occupied scene is set to "No Action" and the unoccupied scene is set to "Scene Off".
- 2. Use the Master buttons to highlight the scene you wish to use for occupied status and press the OK button to accept. Repeat for the scene you wish to use for unoccupied status. Press the OK button to accept.
- 3. Exit programming mode.

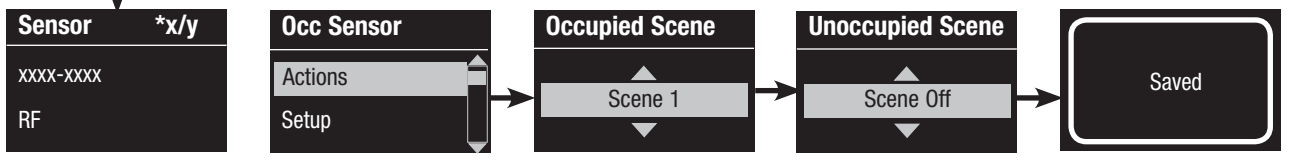

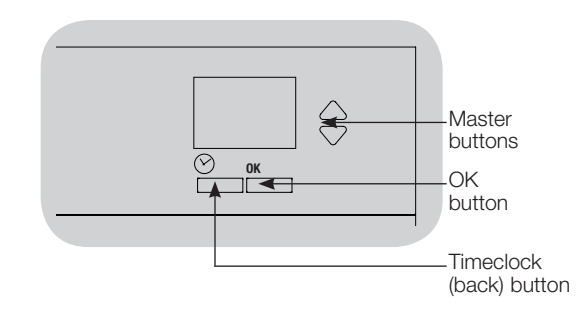

# Occupancy Sensor Setup

Configuring Occupancy Sensor Settings (optional)

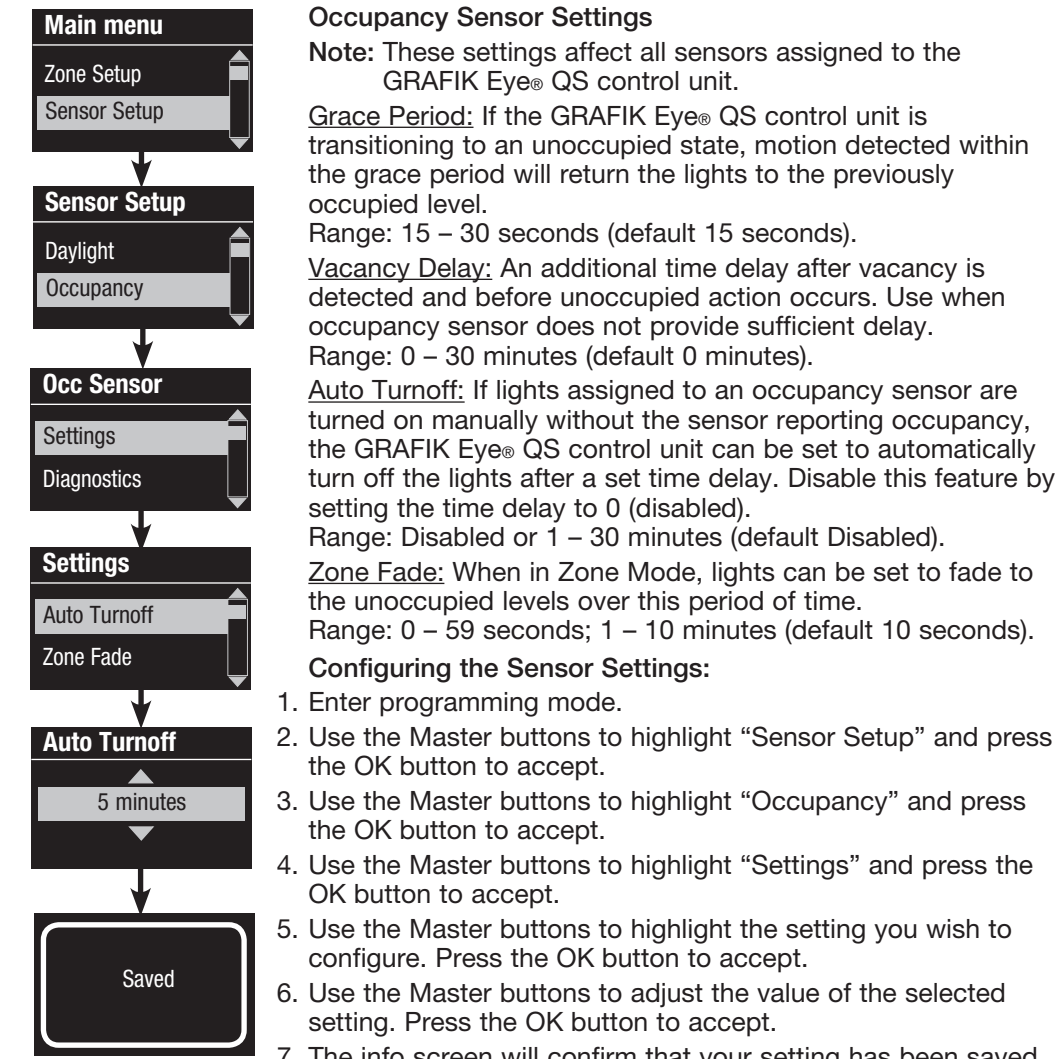

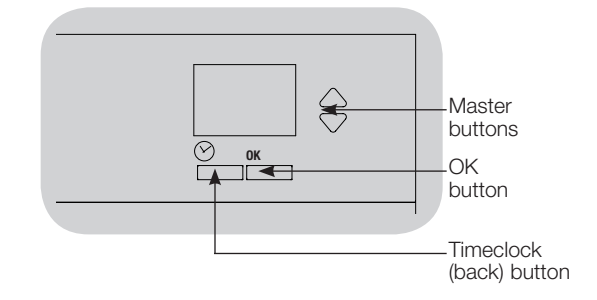

- 7. The info screen will confirm that your setting has been saved.
- 8. Exit programming mode.

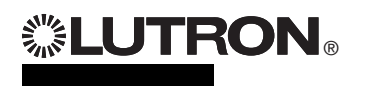

### Pico® Wireless Control Setup

Associating the Pico<sup>®</sup> wireless control with a GRAFIK Eye® QS Wireless control unit: (for wireless enabled GRAFIK Eye® QS control units only)

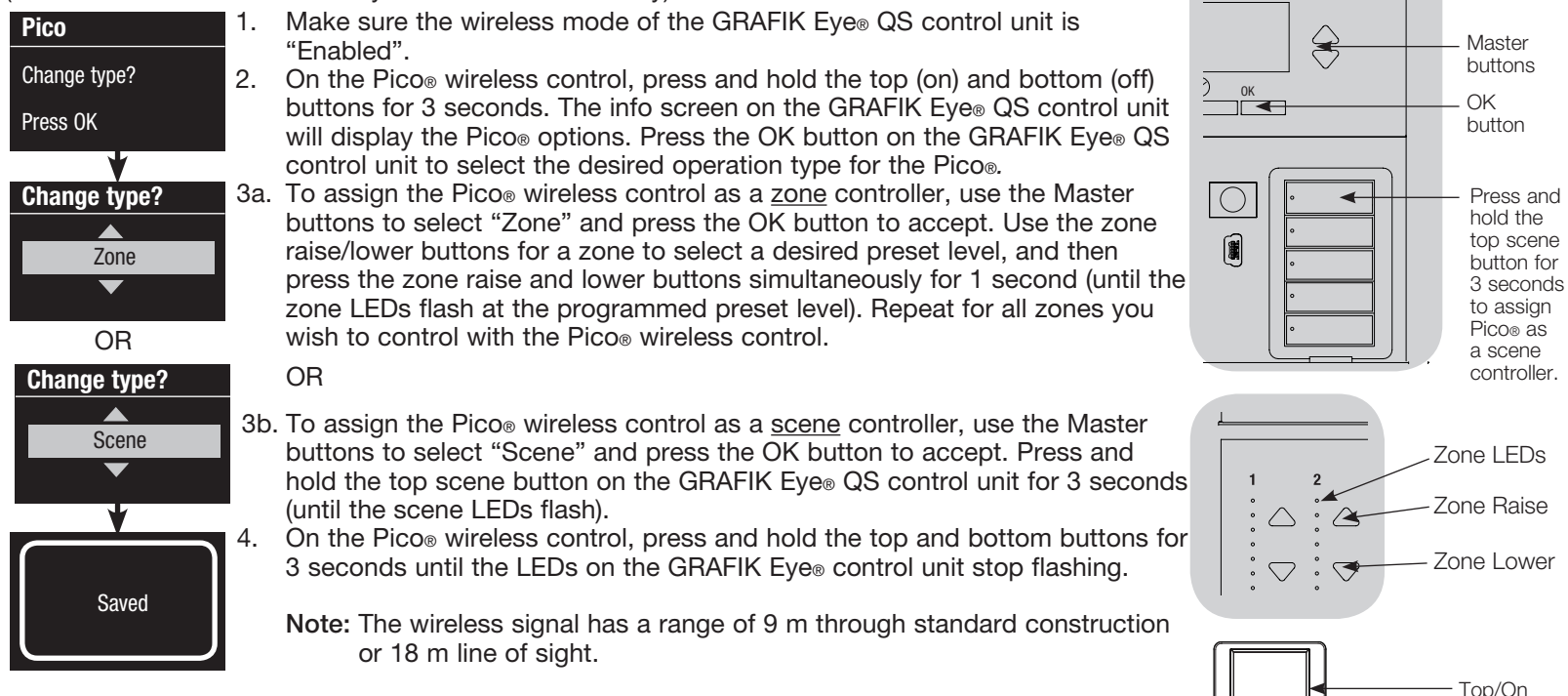

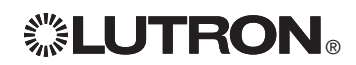

button

Pico® **Wireless Control** 

Bottom/Off button

# Troubleshooting

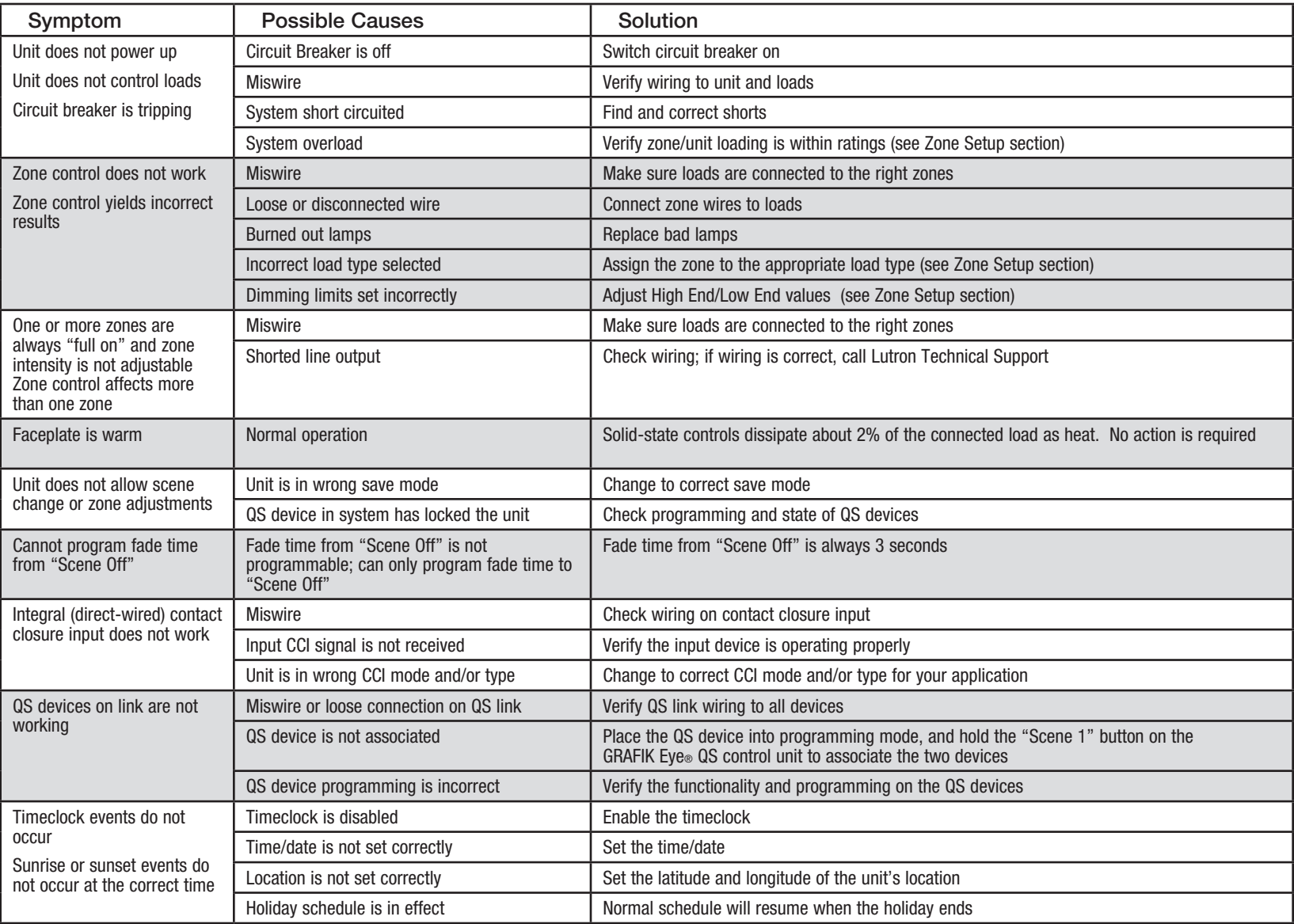

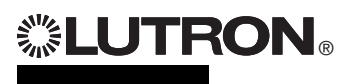

### **Warranty**

#### Lutron Electronics Co., Inc. One Year Limited Warranty

For a period of one year from the date of purchase, and subject to the exclusions and restrictions described below, Lutron warrants each new unit to be free from manufacturing defects. Lutron will, at its option, either repair the defective unit or issue a credit equal to the purchase price of the defective unit to the Customer against the purchase price of comparable replacement part purchased from Lutron. Replacements for the unit provided by Lutron or, at its sole discretion, an approved vendor may be new, used, repaired, reconditioned, and/or made by a different manufacturer.

If the unit is commissioned by Lutron or a Lutron approved third party as part of a Lutron commissioned lighting control system, the term of this warranty will be extended, and any credits against the cost of replacement parts will be prorated, in accordance with the warranty issued with the commissioned system, except that the term of the unit's warranty term will be measured from the date of its commissioning.

#### EXCLUSIONS AND RESTRICTIONS

This Warranty does not cover, and Lutron and its suppliers are not responsible for:

- 1. Damage, malfunction or inoperability diagnosed by Lutron or a Lutron approved third party as caused by normal wear and tear, abuse, misuse, incorrect installation, neglect, accident, interference or environmental factors, such as (a) use of incorrect line voltages, fuses or circuit breakers; (b) failure to install, maintain and operate the unit pursuant to the operating instructions provided by Lutron and the applicable provisions of the National Electrical Code and of the Safety Standards of Underwriter's Laboratories; (c) use of incompatible devices or accessories; (d) improper or insufficient ventilation; (e) unauthorized repairs or adjustments; (f) vandalism; or (g) an act of God, such as fire, lightning, flooding, tornado, earthquake, hurricane or other problems beyond Lutron's control.
- 2. On-site labor costs to diagnose issues with, and to remove, repair, replace, adjust, reinstall and/or reprogram the unit or any of its components.
- 3. Equipment and parts external to the unit, including those sold or supplied by Lutron (which may be covered by a separate warranty).
- 4. The cost of repairing or replacing other property that is damaged when the unit does not work properly, even if the damage was caused by the unit.

EXCEPT AS EXPRESSLY PROVIDED IN THIS WARRANTY, THERE ARE NO EXPRESS OR IMPLIED WARRANTIES OF ANY TYPE, INCLUDING ANY IMPLIED WARRANTIES OF FITNESS FOR A PARTICULAR PURPOSE OR MERCHANTABILITY. LUTRON DOES NOT WARRANT THAT THE UNIT WILL OPERATE WITHOUT INTERRUPTION OR BE ERROR FREE.

NO LUTRON AGENT, EMPLOYEE OR REPRESENTATIVE HAS ANY AUTHORITY TO BIND LUTRON TO ANY AFFIRMATION, REPRESENTATION OR WARRANTY CONCERNING THE UNIT. UNLESS AN AFFIRMATION, REPRESENTATION OR WARRANTY MADE BY AN AGENT, EMPLOYEE OR REPRESENTATIVE IS SPECIFICALLY INCLUDED HEREIN, OR IN STANDARD PRINTED MATERIALS PROVIDED BY LUTRON, IT DOES NOT FORM A PART OF THE BASIS OF ANY BARGAIN BETWEEN LUTRON AND CUSTOMER AND WILL NOT IN ANY WAY BE ENFORCEABLE BY CUSTOMER.

IN NO EVENT WILL LUTRON OR ANY OTHER PARTY BE LIABLE FOR EXEMPLARY, CONSEQUENTIAL, INCIDENTAL OR SPECIAL DAMAGES (INCLUDING, BUT NOT LIMITED TO, DAMAGES FOR

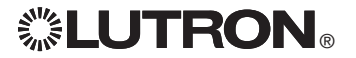

LOSS OF PROFITS, CONFIDENTIAL OR OTHER INFORMATION, OR PRIVACY; BUSINESS INTERRUPTION; PERSONAL INJURY; FAILURE TO MEET ANY DUTY, INCLUDING OF GOOD FAITH OR OF REASONABLE CARE; NEGLIGENCE, OR ANY OTHER PECUNIARY OR OTHER LOSS WHATSOEVER), NOR FOR ANY REPAIR WORK UNDERTAKEN WITHOUT LUTRON'S WRITTEN CONSENT ARISING OUT OF OR IN ANY WAY RELATED TO THE INSTALLATION, DEINSTALLATION, USE OF OR INABILITY TO USE THE UNIT OR OTHERWISE UNDER OR IN CONNECTION WITH ANY PROVISION OF THIS WARRANTY, OR ANY AGREEMENT INCORPORATING THIS WARRANTY, EVEN IN THE EVENT OF THE FAULT, TORT (INCLUDING NEGLIGENCE), STRICT LIABILITY, BREACH OF CONTRACT OR BREACH OF WARRANTY OF LUTRON OR ANY SUPPLIER, AND EVEN IF LUTRON OR ANY OTHER PARTY WAS ADVISED OF THE POSSIBILITY OF SUCH DAMAGES.

NOTWITHSTANDING ANY DAMAGES THAT CUSTOMER MIGHT INCUR FOR ANY REASON WHATSOEVER (INCLUDING, WITHOUT LIMITATION, ALL DIRECT DAMAGES AND ALL DAMAGES LISTED ABOVE), THE ENTIRE LIABILITY OF LUTRON AND OF ALL OTHER PARTIES UNDER THIS WARRANTY ON ANY CLAIM FOR DAMAGES ARISING OUT OF OR IN CONNECTION WITH THE MANUFACTURE, SALE, INSTALLATION, DELIVERY, USE, REPAIR, OR REPLACEMENT OF THE UNIT, OR ANY AGREEMENT INCORPORATING THIS WARRANTY, AND CUSTOMER'S SOLE REMEDY FOR THE FOREGOING, WILL BE LIMITED TO THE AMOUNT PAID TO LUTRON BY CUSTOMER FOR THE UNIT. THE FOREGOING LIMITATIONS, EXCLUSIONS AND DISCLAIMERS WILL APPLY TO THE MAXIMUM EXTENT ALLOWED BY APPLICABLE LAW, EVEN IF ANY REMEDY FAILS. ITS ESSENTIAL PURPOSE.

#### TO MAKE A WARRANTY CLAIM

To make a warranty claim, promptly notify Lutron within the warranty period described above by calling the Lutron Technical Support Center at (800) 523-9466. Lutron, in its sole discretion, will determine what action, if any, is required under this warranty. To better enable Lutron to address a warranty claim, have the unit's serial and model numbers available when making the call. If Lutron, in its sole discretion, determines that an on-site visit or other remedial action is necessary, Lutron may send a Lutron Services Co. representative or coordinate the dispatch of a representative from a Lutron approved vendor to Customer's site, and/or coordinate a warranty service call between Customer and a Lutron approved vendor.

This warranty gives you specific legal rights, and you may also have other rights which vary from state to state. Some states do not allow limitations on how long an implied warranty lasts, so the above limitation may not apply to you. Some states do not allow the exclusion or limitation of incidental or consequential damages, so the above limitation or exclusion may not apply to you.

Lutron,  $\circ$ . Sivoia, Hi-lume, Eco-10, Tu-Wire, Pico, seeTouch, Quantum, and GRAFIK Eye are registered trademarks and Radio Powr Savr and Energi Savr Node are trademarks of Lutron Electronics Co., Inc. © 2012 Lutron Electronics Co., Inc.

# Contact Information

Internet: www.lutron.com E-mail: product@lutron.com

#### WORLD HEADQUARTERS

#### USA

Lutron Electronics Co., Inc. 7200 Suter Road, Coopersburg, PA 18036-1299 TEL +1.610.282.3800 FAX +1.610.282.1243 Toll-Free 1.888.LUTRON1 Technical Support 1.800.523.9466

#### North and South America Technical Hotlines

USA, Canada, Caribbean: 1.800.523.9466 Mexico: +1.888.235.2910 Central/South America: +1.610.282.6701

#### EUROPEAN HEADQUARTERS

United Kingdom Lutron EA Ltd. 6 Sovereign Close, London, E1W 3JF United Kingdom TEL +44.(0)20.7702.0657 FAX +44.(0)20.7480.6899 FREEPHONE (UK) 0800.282.107 Technical support +44.(0)20.7680.4481

#### ASIAN HEADQUARTERS

#### **Singapore**

Lutron GL Ltd. 15 Hoe Chiang Road, #07-03, Tower 15, Singapore 089316 TEL +65.6220.4666 FAX +65.6220.4333

#### New Delhi, India

Lutron GL Ltd. Level 4, Rectangle One, Commercial Complex D4 Saket, New Delhi 110017 India TEL +91.11.4051.4300 FAX +91.11.4051.4052

#### Asia Technical Hotlines

Northern China: 10.800.712.1536 Southern China: 10.800.120.1536 Hong Kong: 800.901.849 Indonesia: 001.803.011.3994 Japan: +81.3.5575.8411 Macau: 0800.401 Singapore: 800.120.4491 Taiwan: 00.801.137.737 Thailand: 001.800.120.665853 Other countries: +65.6220.4666

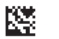